## Instrukcija kaip naudotis **SoftEther VPN**

## **1. Parsisiųskite SoftEther VPN:**

- a) Užeikite į puslapį [www.softether.org](http://www.softether.org/)
- b) Paspauskite Download ir pasirinkite skiltį Download SoftEther VPN

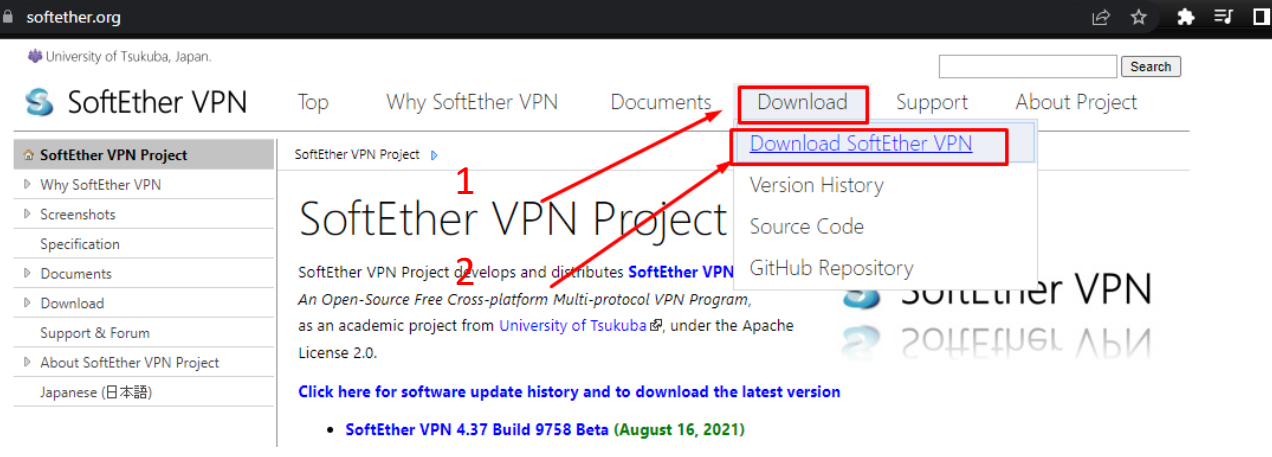

c) Tada pasirinkite:

Select Component: **SoftEther VPN Client** Select Platform: **Windows** Select CPU: **Automatiškai bus priskirta**

## d) Viską atlikę spauskite mėlynai paryškintą SoftEther Vpn Client

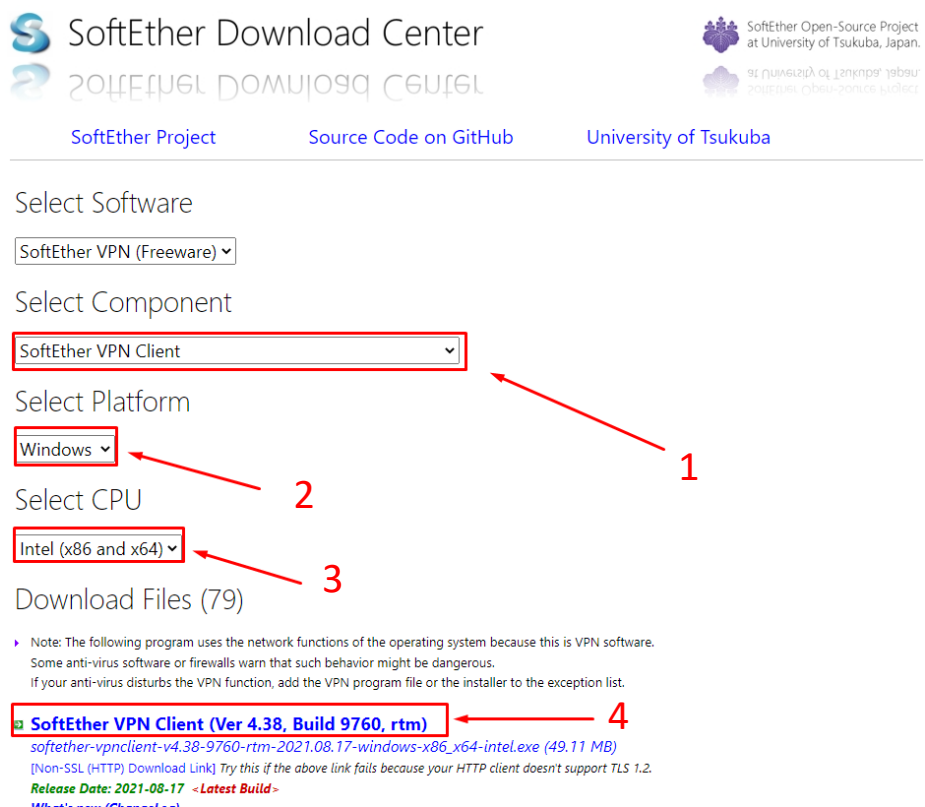

## 2. Instaliuokite SoftEther VPN:

a) Atidarykite atsisiusta faila "softether-vpnclient-v4.38-9760-rtm-2021.08.17-windows-x86\_x64-intel"

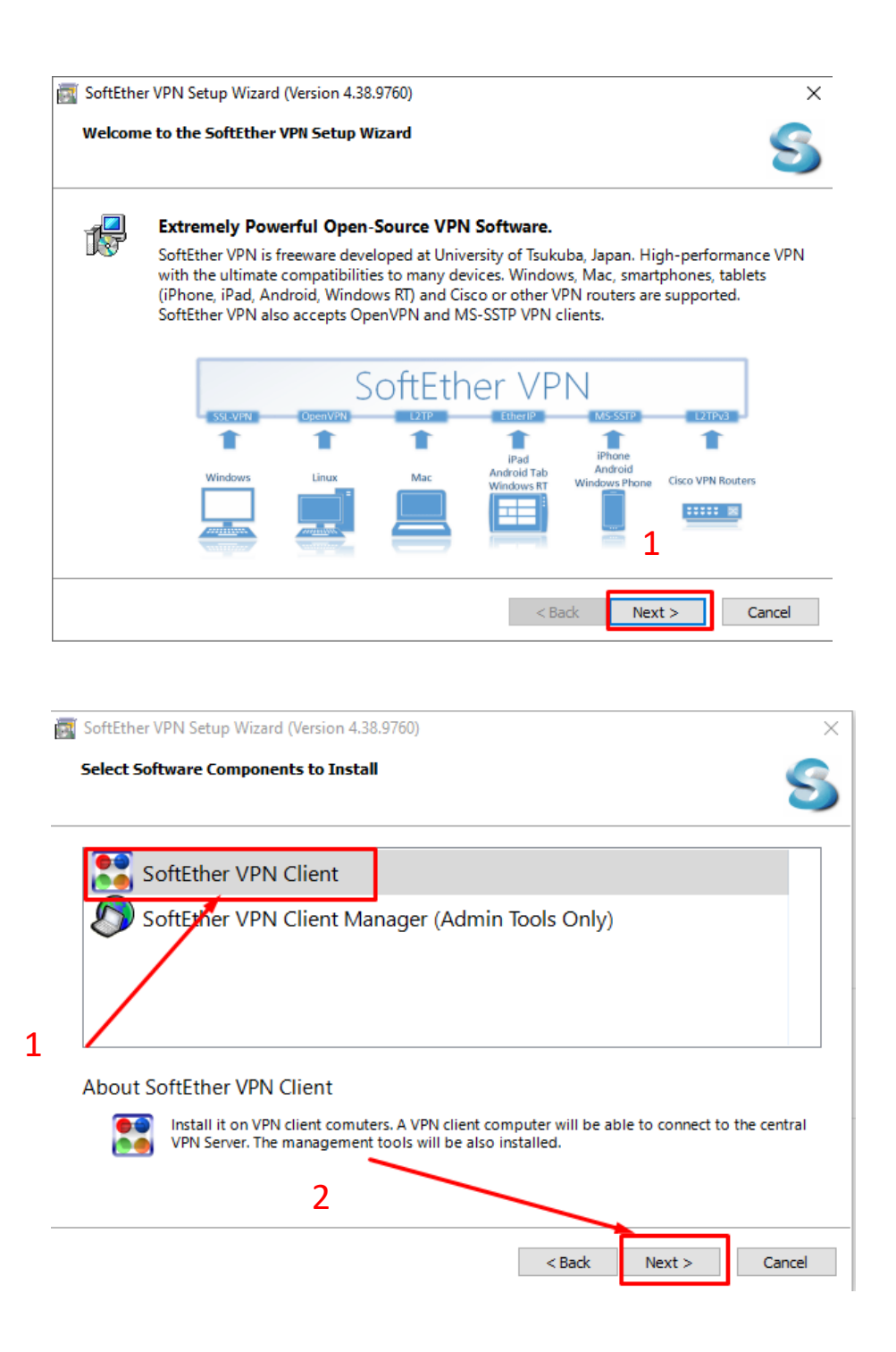

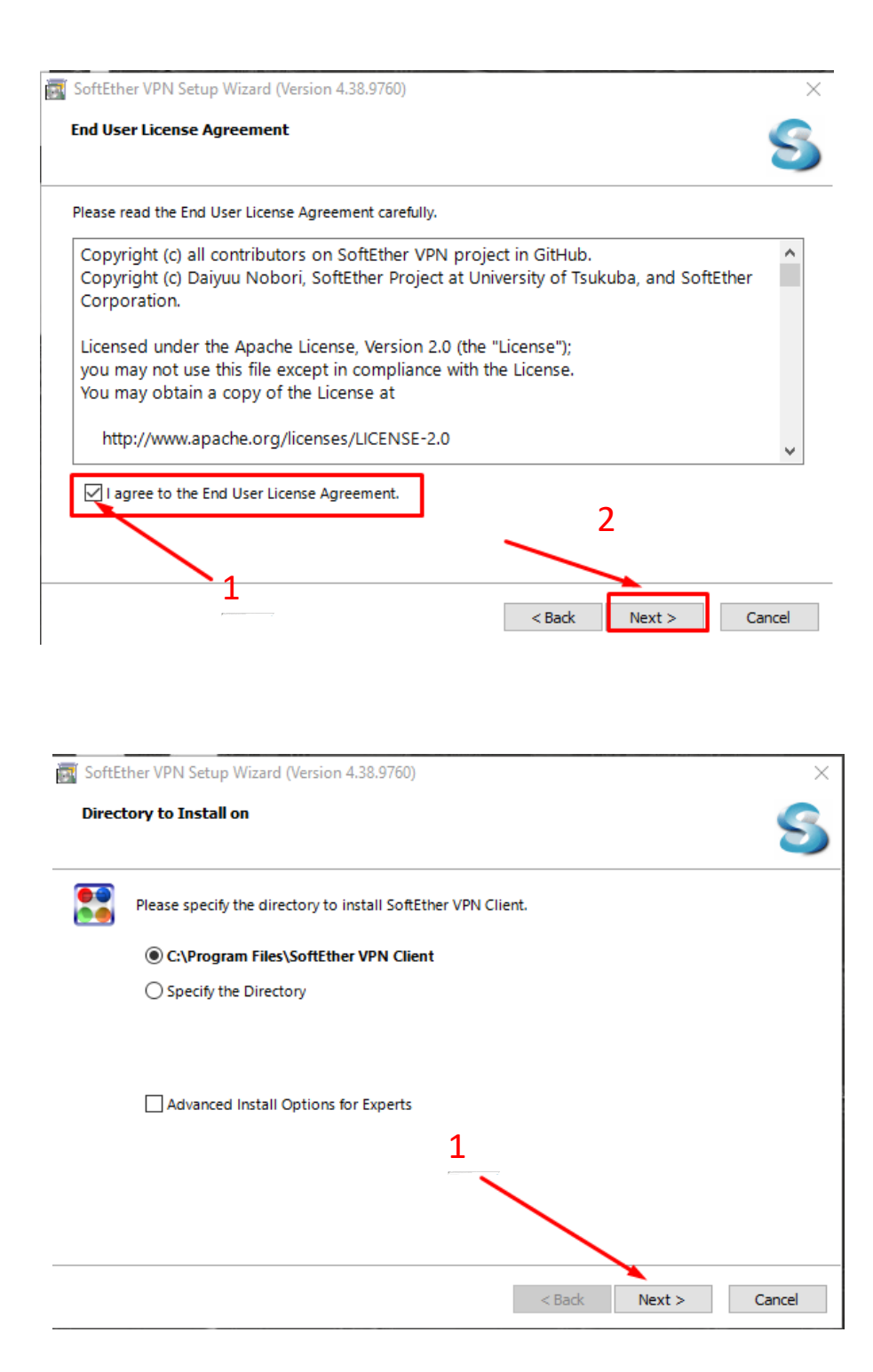

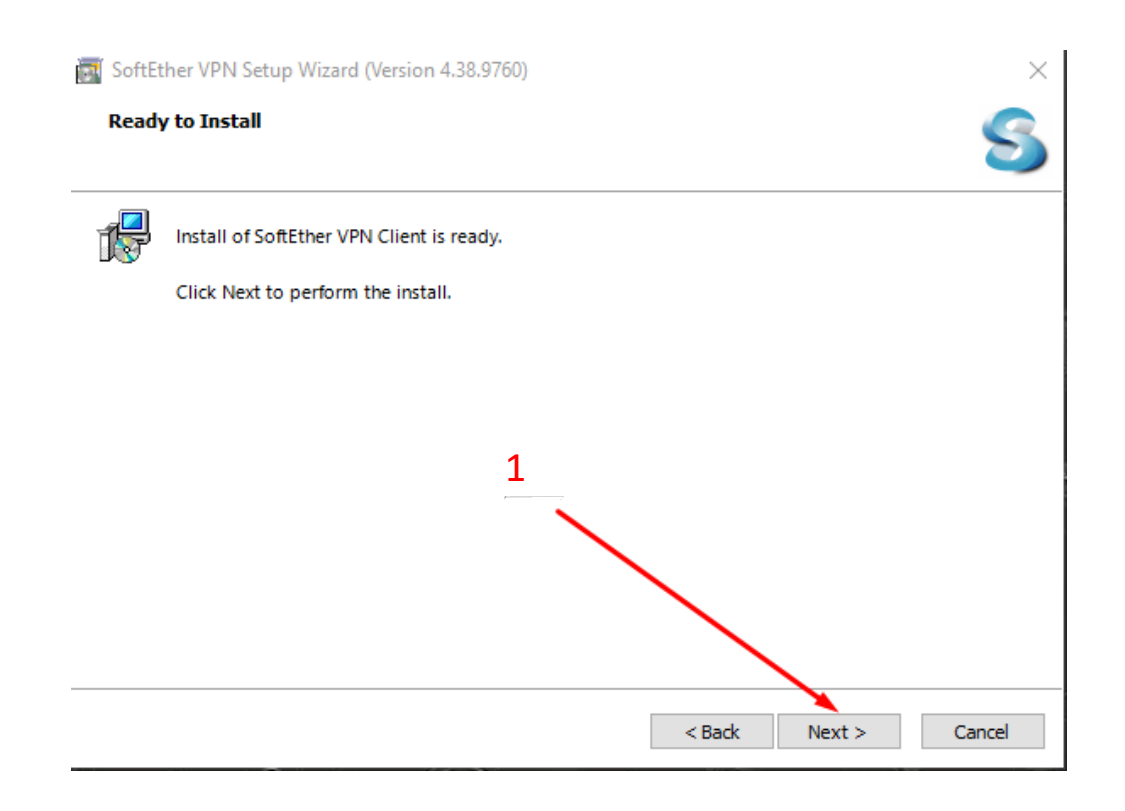

Baigus instaliacijai, ant jūsų darbalaukio atsiras tokia programa:

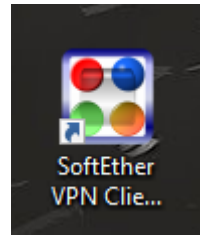

Atsidarykite "SoftEther VPN Client Manager":

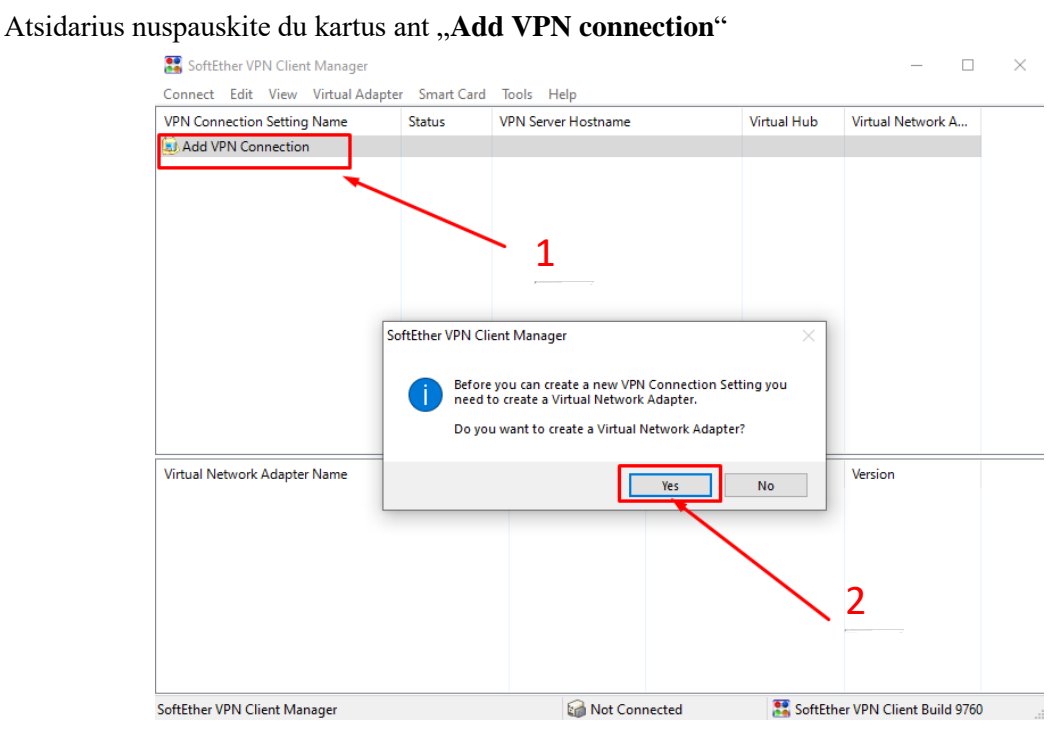

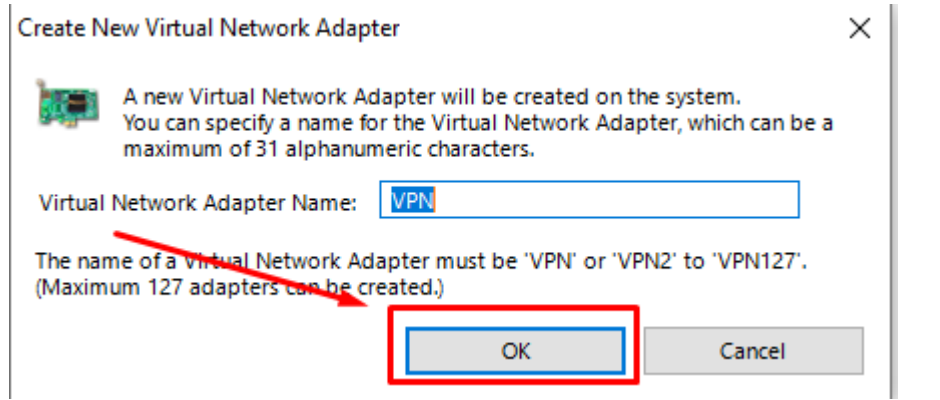

Nuspauskite dešinį klavišą ant skilties "Add VPN connection" ir pasirinkite "New VPN connection setting"

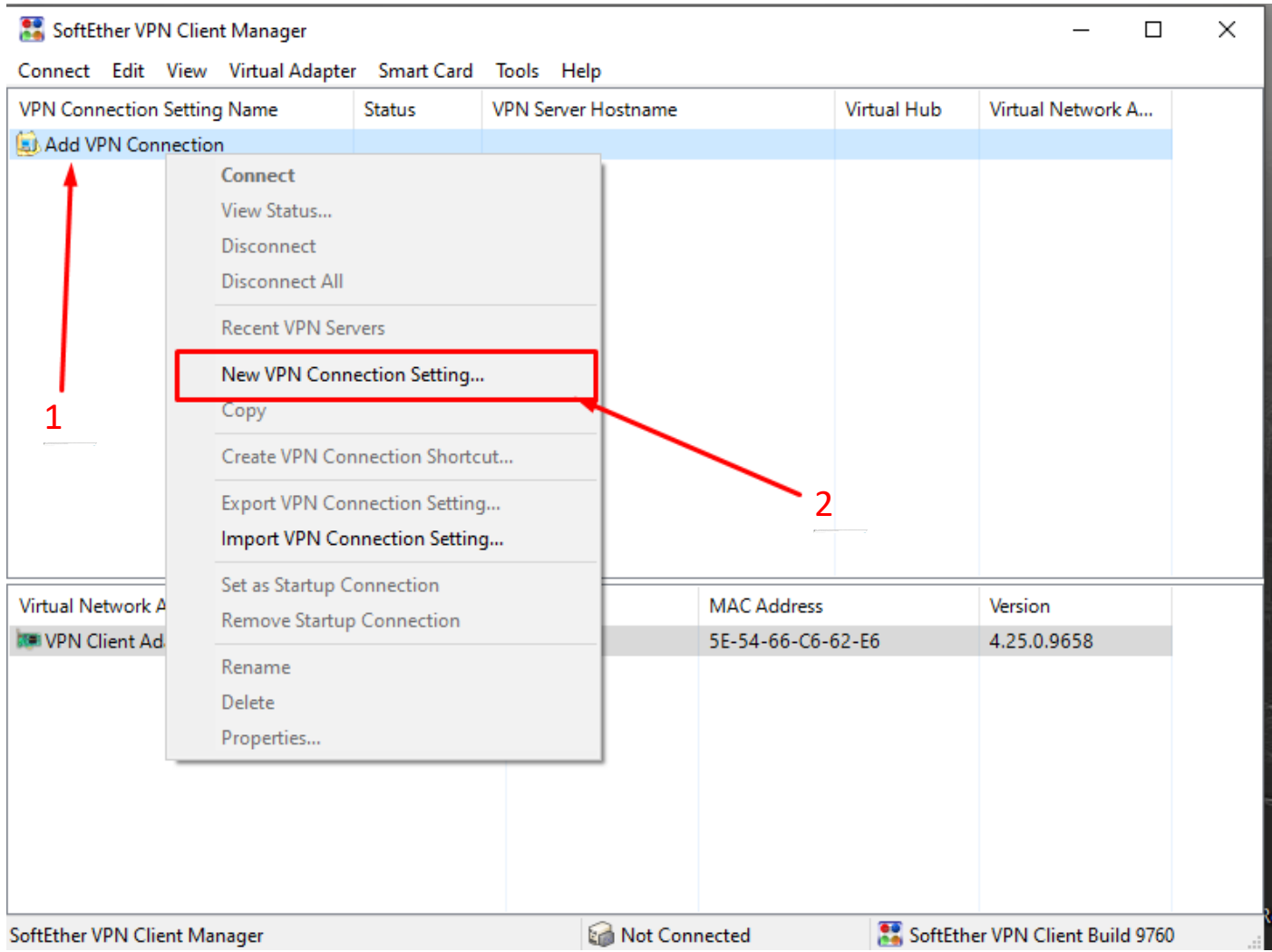

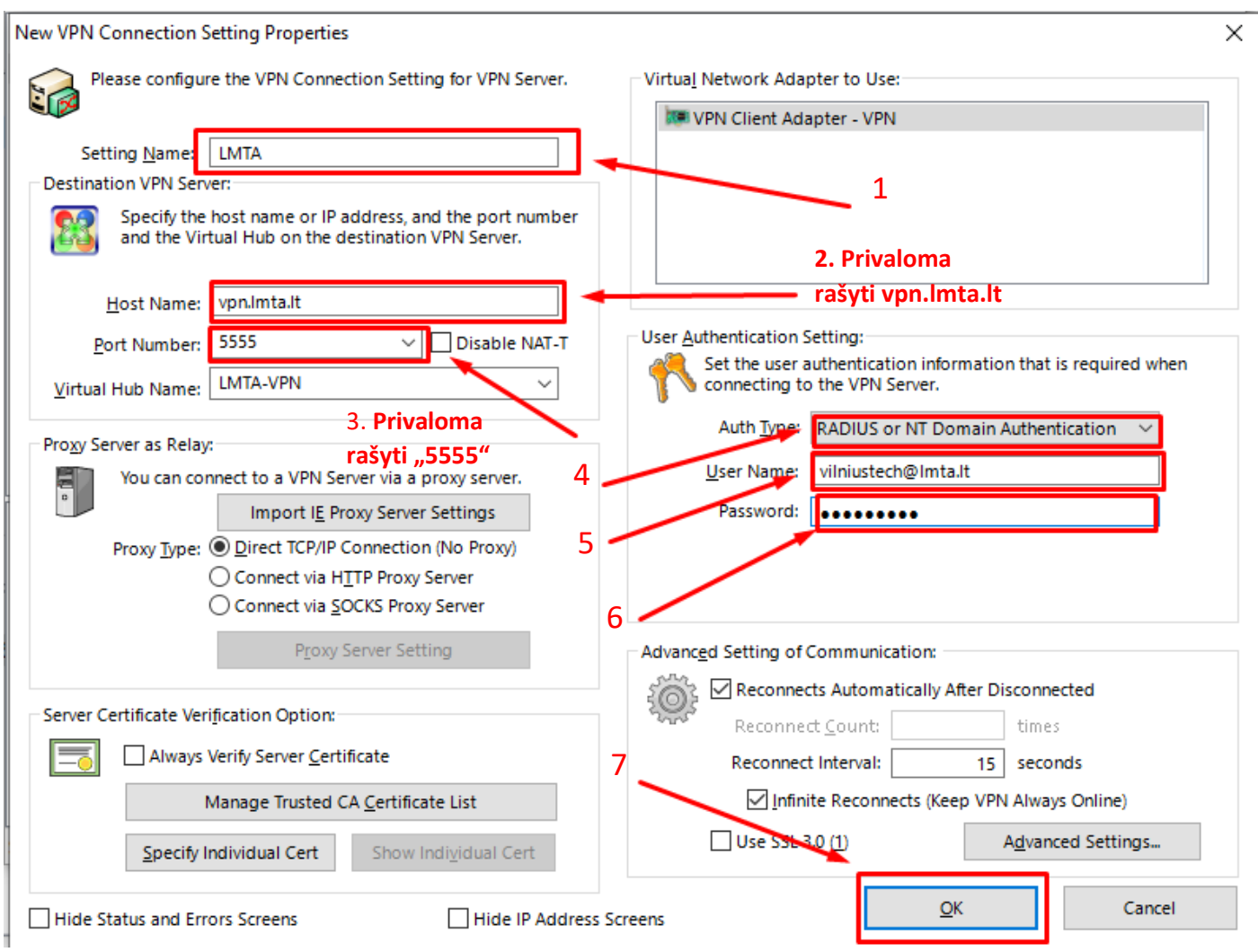

Patvirtinus, nuspauskite ant jūsų sukurto VPN dešinį klavišą ir paspauskite žodį connect

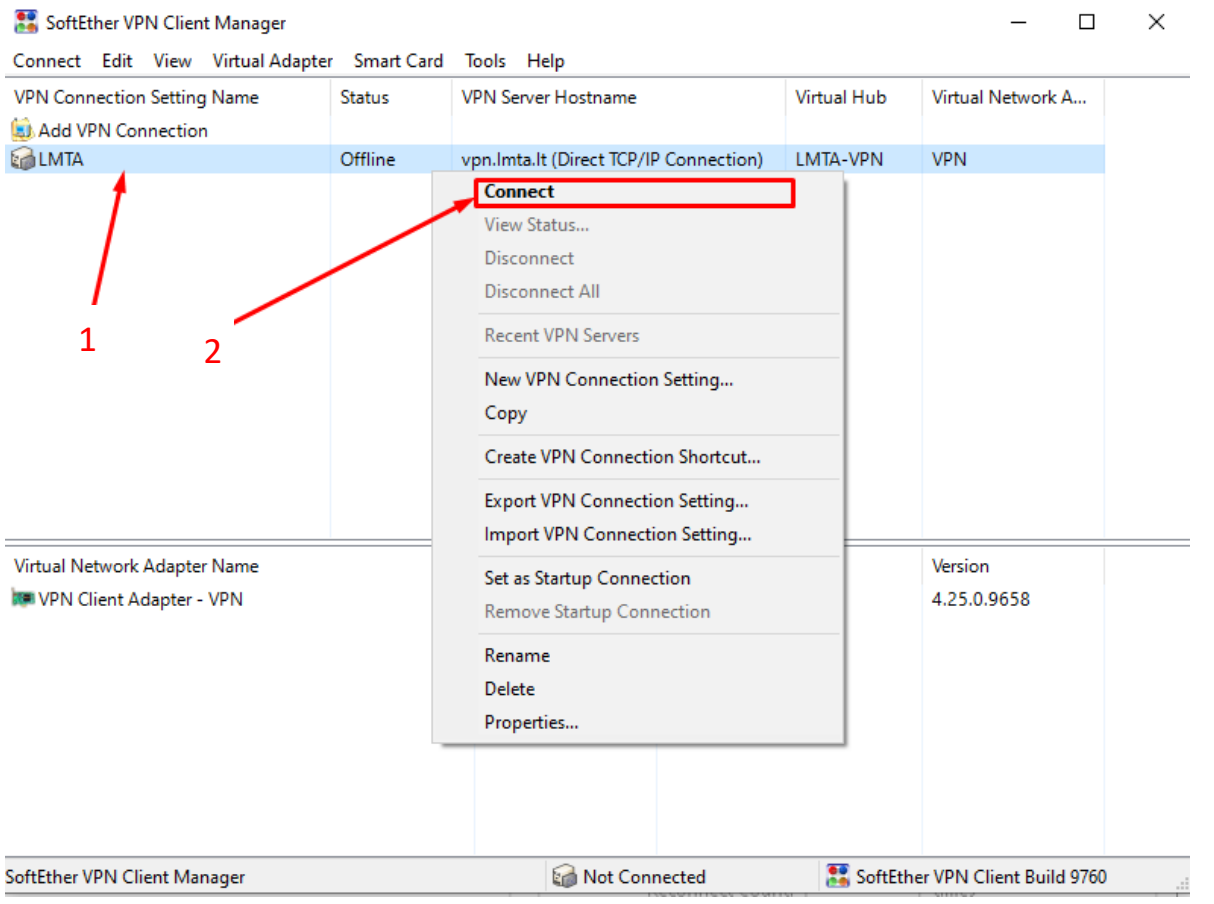

Jei turite klausimų, registruokite kreipinį portale [https://pagalba.lmta.lt](https://pagalba.lmta.lt/).